## <span id="page-0-0"></span>**Tech Note 614** Monitoring and Troubleshooting Communication with the Wonderware Client Utility

All Tech Notes, Tech Alerts and KBCD documents and software are provided "as is" without warranty of any kind. See the **[Terms of Use](file:///C|/inetpub/wwwroot/t002371/T000792.htm)** for more information.

Topic#: 002371 Created: June 2009

### Introduction

This *Tech Note* is provided courtesy of **[Wonderware PacWest](http://www.pacwest.wonderware.com/)**.

When troubleshooting communications between your HMI and data source it can be useful to utilize the Wonderware Client (WWClient) utility to verify connection status and read values. This document lists the procedures necessary to install and use the WWClient utility to help troubleshoot communications.

### Application Versions

- All Wonderware software packages that utilize SuiteLink or DDE communication protocols.
- Wonderware Client Utility (WWClient).

### Procedure

1. Locate and install the WWClient utility.

You can find it at the following locations:

- If you have FactorySuite 2000 Common Components installed on your system, click **Start > All Programs > Wonderware FactorySuite > Common > WWClient**.
- You can download and install the utility **[from the Wonderware Developer Network](https://wdn.wonderware.com/sites/WDN/Pages/Downloads/utilities.aspx)** under the **General** list.
- You can also install the utility from Device Integration CD 1 of 2 at **X:\WW\Diagnostic Utilities\Diagnostic.exe**. X is the drive letter of your 0CD/DVD-ROM (Figure 1 below).

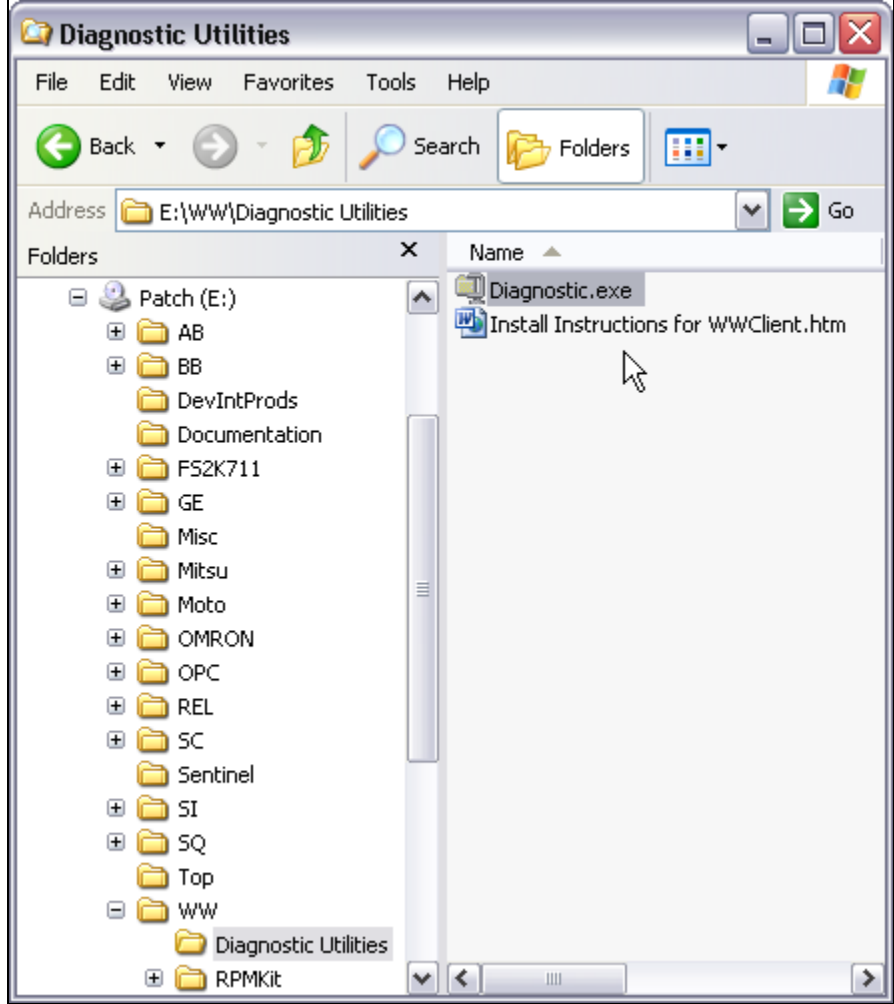

**FIguRE 1: WW DEVIcE IntEgRatIOn CD DOwnLOad LOcatIOn**

- 2. Double-click **Diagnostic.exe**. The WinZip Self-Extractor window appears.
- 3. Browse to or type the directory to which the contents will be unzipped. When finished click the **Unzip** button.

The utility extracts 2 files: **wwclient.exe** and **wwclintf.dll**.

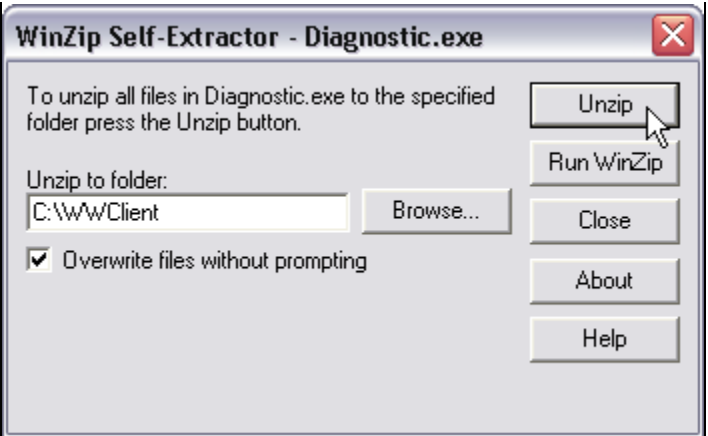

**FIguRE 2: WInZIp SELf-ExtRactOR fOR WWCLIEnt**

4. When the unzip process is complete a status message appears. Click **OK** to proceed (Figure 3 below).

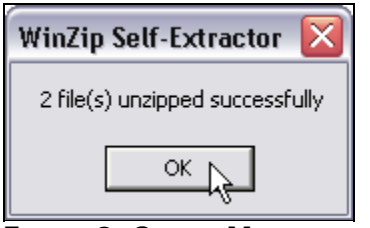

**FIGURE 3: STATUS MESSAGE** 

5. Navigate to the directory where you unzipped the utility.

**Note:** If you have any other Wonderware products installed on the machine that the WWClient utility was extracted to, delete the **wwclintf.dll** file **BEFORE** using the WWClient utility. The **wwclintf.dll** file is included ONLY for systems that do not have any Wonderware products installed. Failure to delete the DLL file can cause a conflict when attempting to open any other Wonderware products.

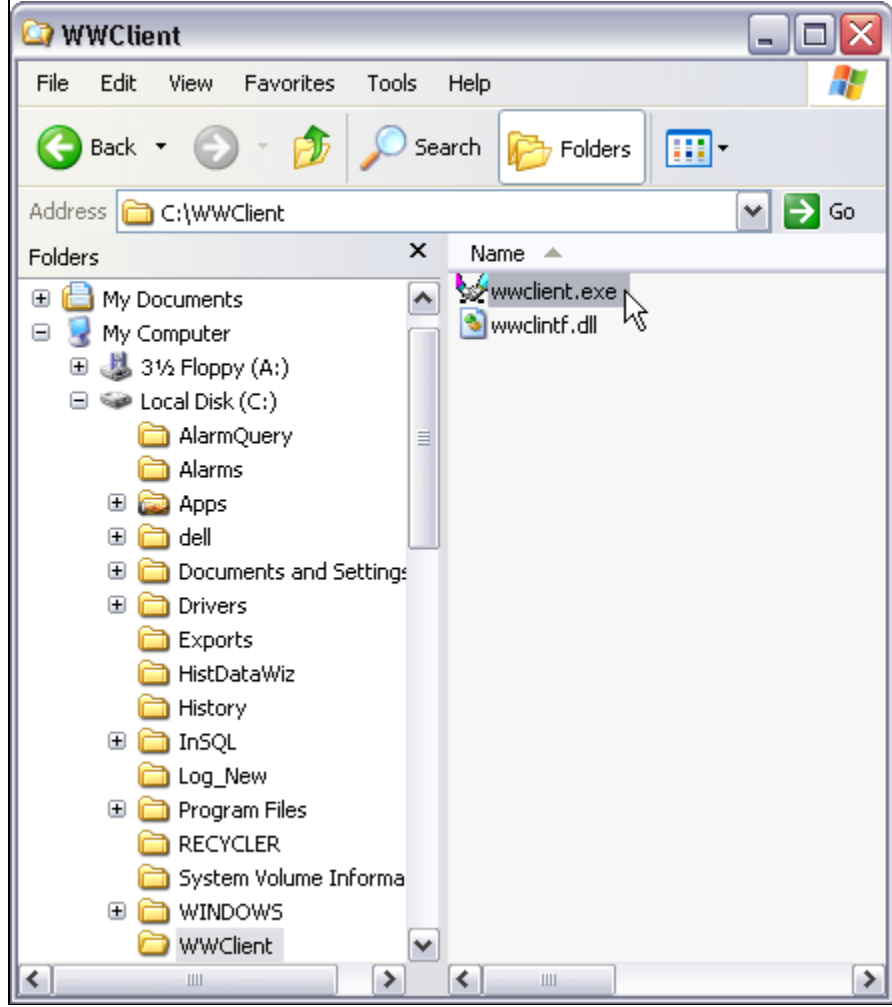

**FIguRE 4: wwcLIEnt.ExE InstaLL LOcatIOn**

- 6. Double-click the **wwclient.exe** file. The **Wonderware Client** window appears.
- 7. On the main menu, click **Connections > Create**.

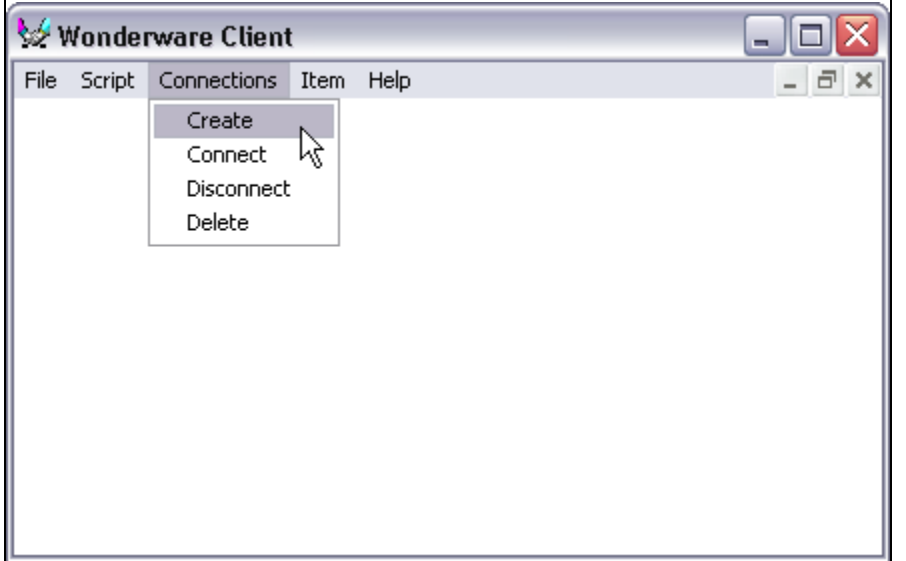

**FIGURE 5: CONNECTIONS > CREATE** 

- 8. The **Create Connection** window appears. The configuration options are similar to an Access Name for InTouch.
- 9. Configure a connection and click **Create**.

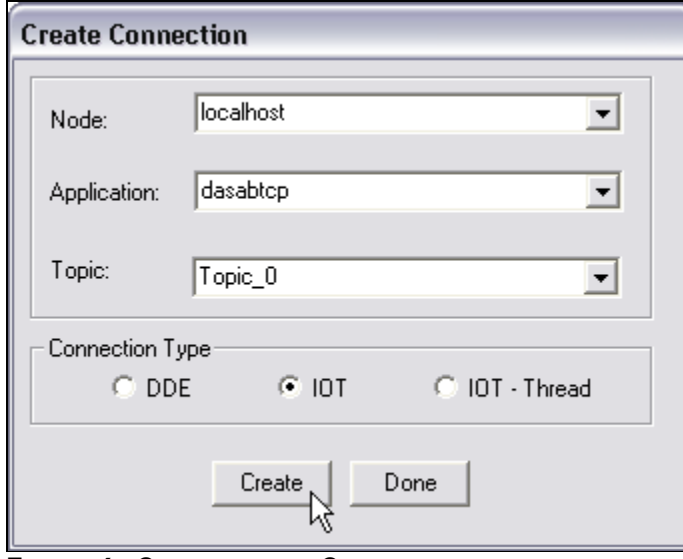

**FIGURE 6: CONFIGURE THE CONNECTION** 

Configuration for our example:

- **Node:** localhost. Connect to a DAServer installed on the local machine.
- **Application:** dasabtcp. Connect to the Wonderware DASABTCP DAServer.
- **Topic:** Topic\_0. This is the default name used when defining a topic in the DASABTCP DAServer.
- **Connection Type:** For this *Tech Note* the **IOT** connection type is used. IOT is the original name for the SuiteLink protocol. IOT

Thread starts the protocol in a separate thread and is not advised for this use.

10. You will see a line of text in the Wonderware Client window. The text displays information about the protocol in use, the path to connect to the end device, and the connection status.

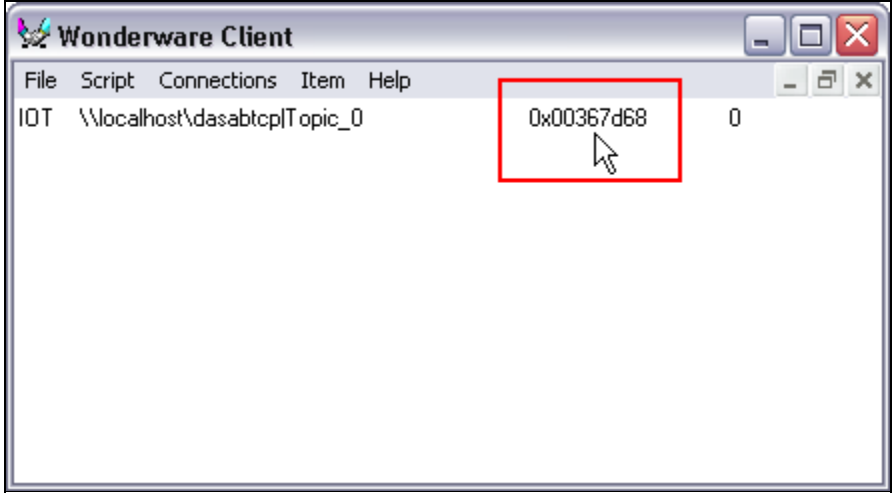

**FIguRE 7: PROtOcOL, PatH and Status ItEms**

## Understanding the Items' Values

Notice that the hexadecimal value does not read 0x00000000.

#### **To see the actual value and what it means**

- 1. From the **Wonderware Client** window menu select **Item**. The **Item** window appears.
- 2. Select the connection in question in the Connections pane, and type a valid data point.
- 3. Select the appropriate data type in the Item section.
- 4. Click **AdviseEx**.

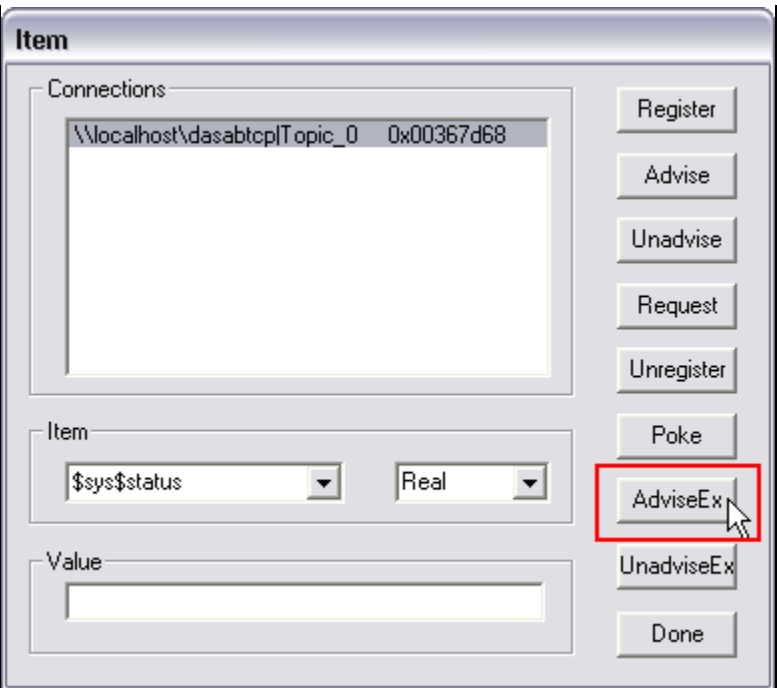

5. You now see the advised item information displayed under the connection information in the main **Wonderware Client** window.

Between the item name and the timestamp you will see the actual value of the item advised. To the far right is another set of hexadecimal values, where **0x00c0** represents a good connection to the data source.

A legend of these hexadecimal (and their respective decimal) values is located in the **OPC Quality Code Legend** section below.

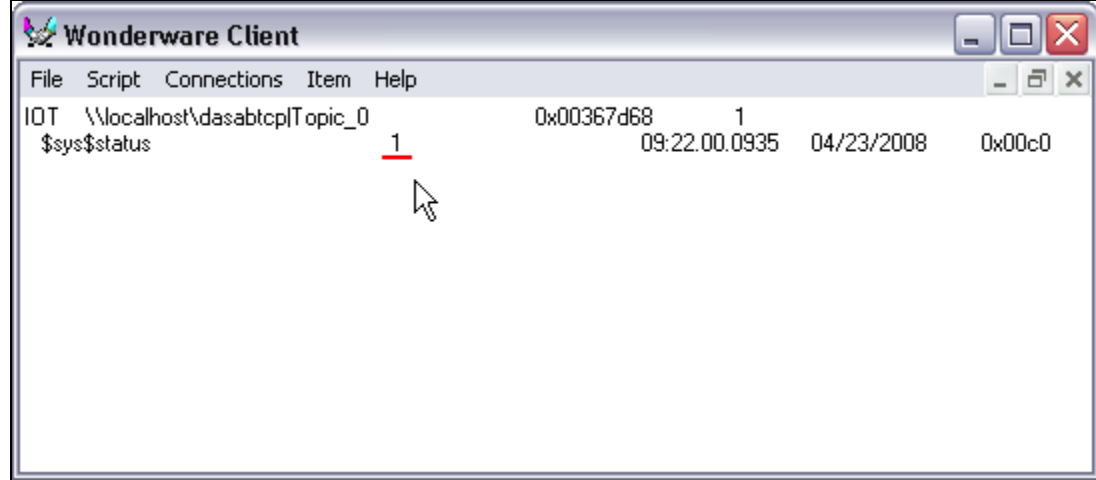

## OPC Quality Code Legend

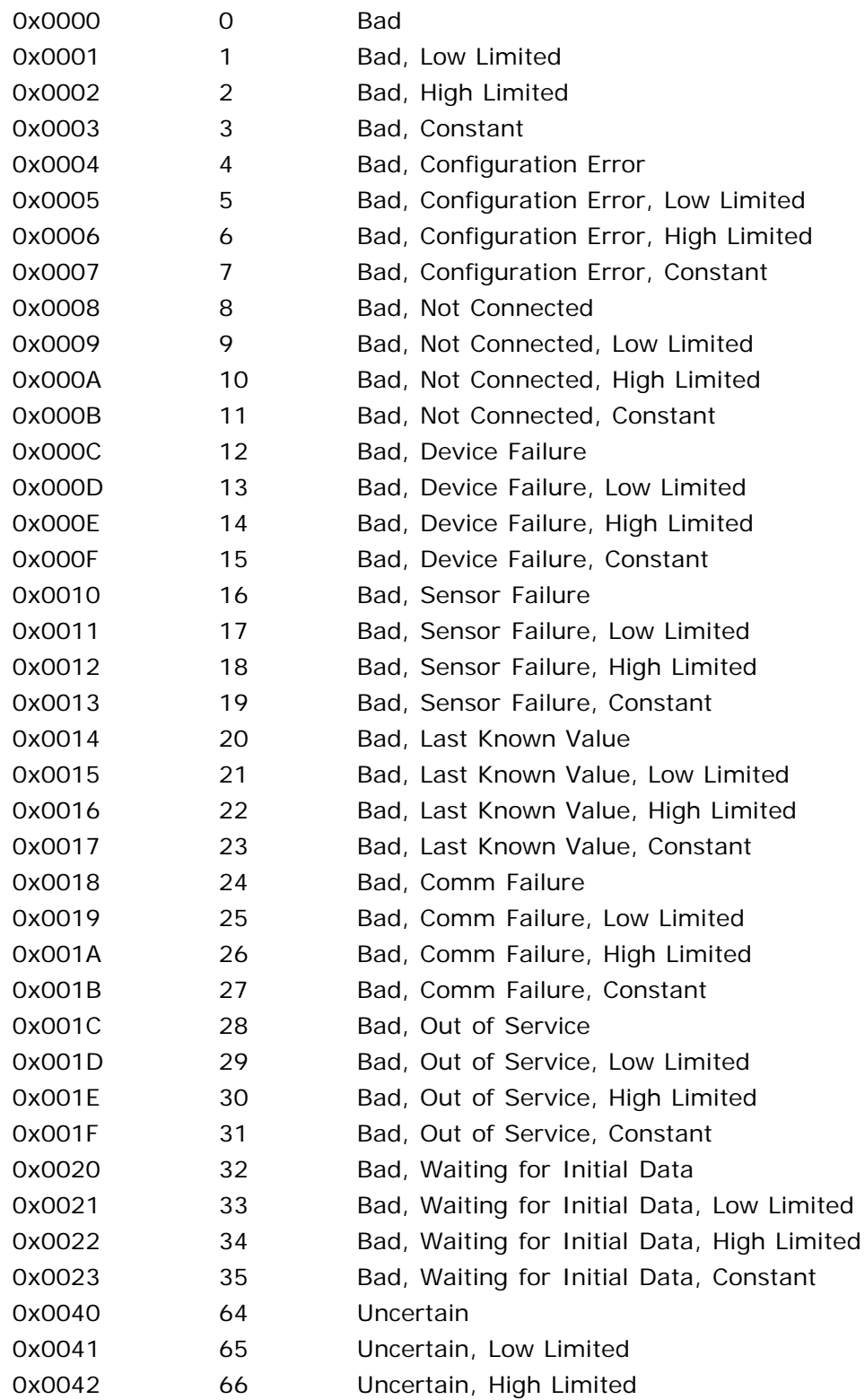

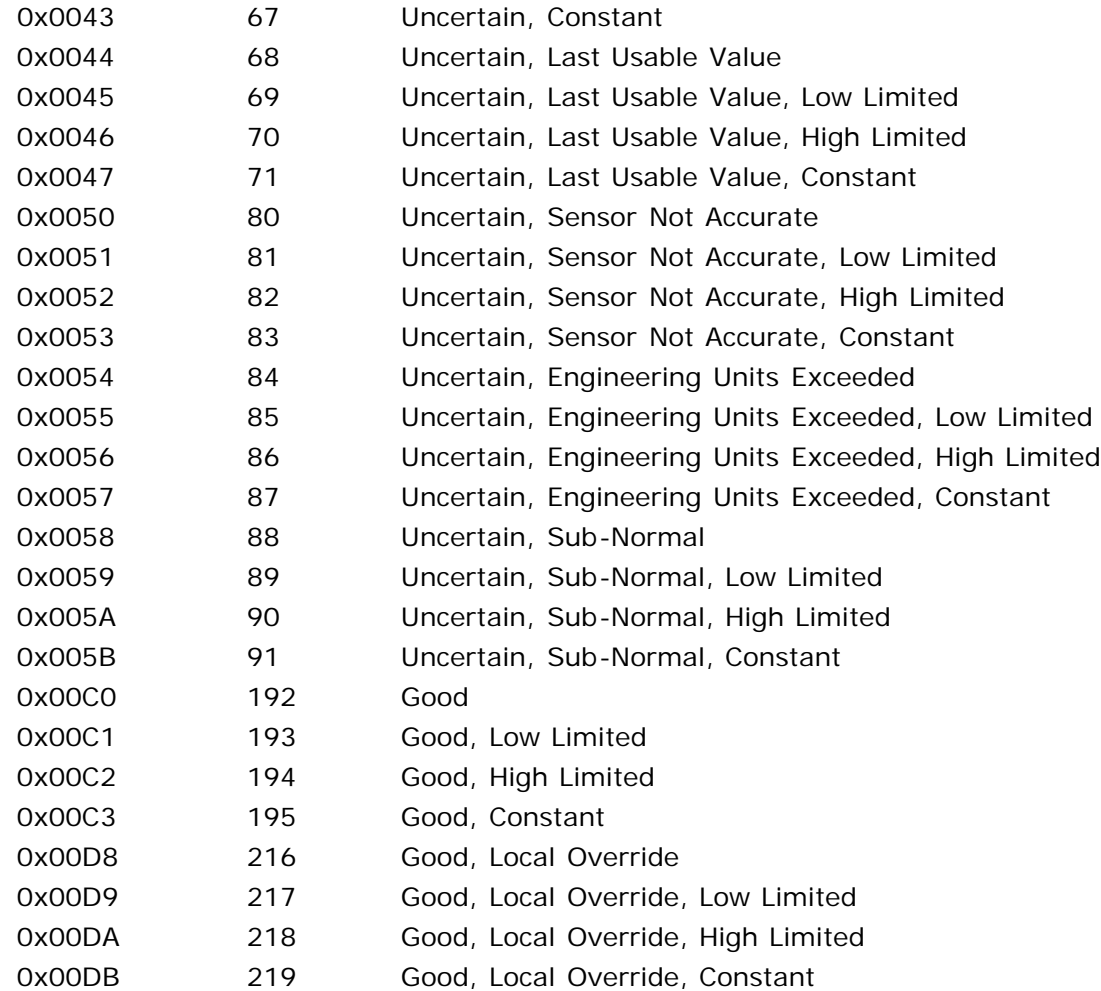

### Additional References

**[WW Tech Note 48 Using WWClient to Check I/O Server Communication](https://wdnresource.wonderware.com/support/kbcd/html/1/using_ww.htm)**

#### N. Edgett

*Tech Notes* are published occasionally by Wonderware Technical Support. Publisher: Invensys Systems, Inc., 26561 Rancho Parkway South, Lake Forest, CA 92630. There is also technical information on our software products at **[Wonderware Technical Support.](https://wdn.wonderware.com/sites/WDN/Pages/Tech_Support/TechSupport.aspx)**

For technical support questions, send an e-mail to **[support@wonderware.com](mailto:support@wonderware.com)**.

# **[Back to top](#page-0-0)**

©2009 Invensys Systems, Inc. All rights reserved. No part of the material protected by this copyright may be reproduced or utilized in any form or by any means, electronic or mechanical, including photocopying, recording, broadcasting, or by anyinformation storage and retrieval system, without permission in writing from Invensys Systems, Inc. **[Terms of Use.](file:///C|/inetpub/wwwroot/t002371/T000792.htm)**